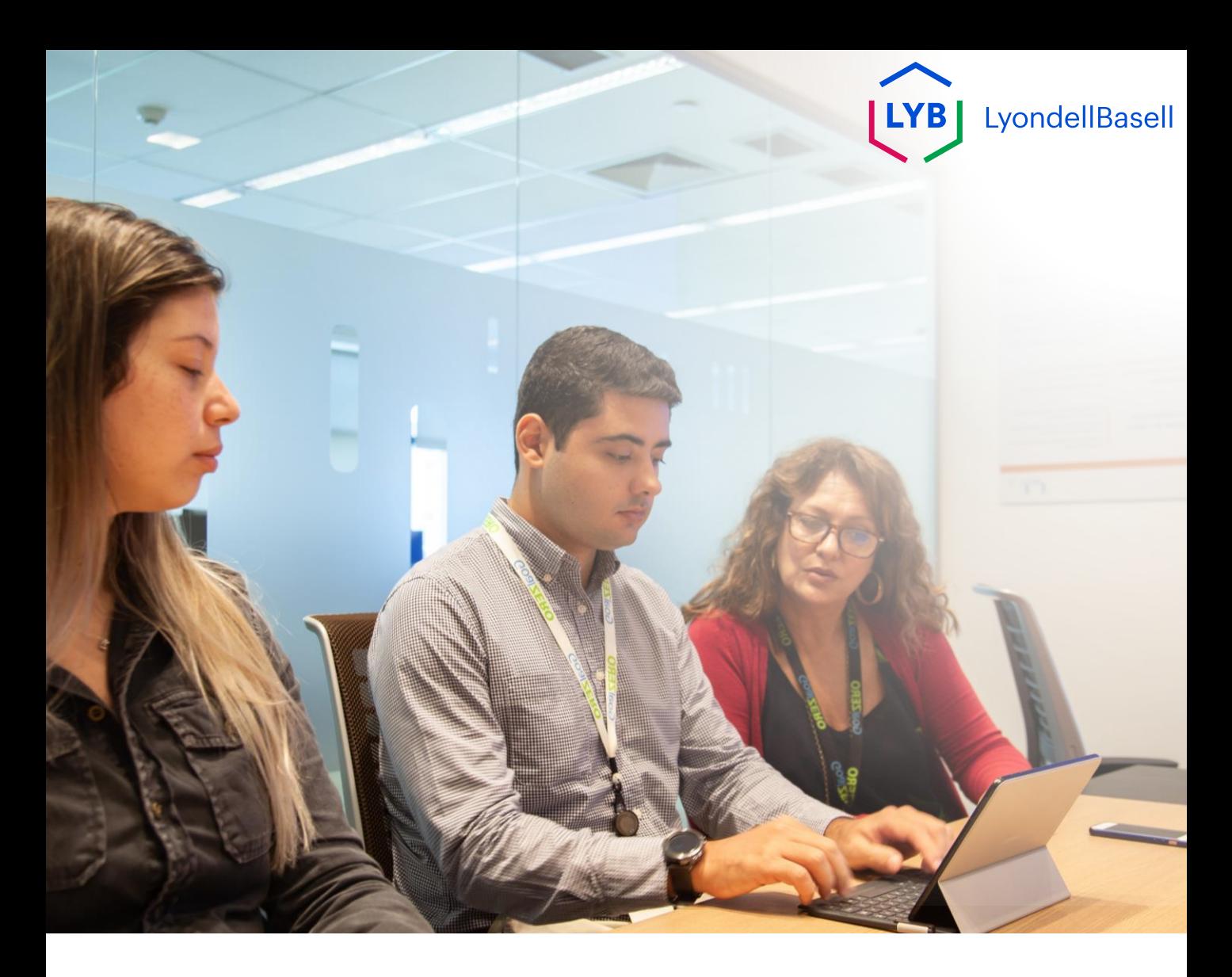

# **Ariba SLP vragenlijst voor leverancierskwalificatie** Job hulp

**Gepubliceerd:** Oktober 2023 **Eigenaar:** LyondellBasell Source-to-Pay Team

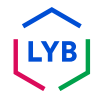

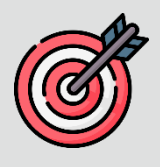

#### **Doel**

Het doel van deze functiehulp is een stapsgewijze handleiding te geven voor het kwalificeren met Ariba SLP via het indienen van de **kwalificatievragenlijst.**

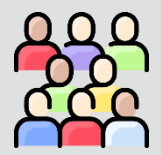

#### **Doelgroep**

Deze functiehulp is voor 3<sup>rd</sup> Party LyondellBasell Leveranciers

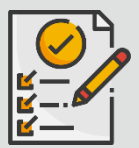

#### **Inhoudsopgave**

Navigeer door de functiehulp door de juiste sectie te selecteren:

• **[Kwalificatievragenlijst indienen](#page-3-0)**

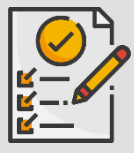

#### **Voorwaarde**

Raadpleeg het volgende voordat u deze functiehulp bekijkt:

- **[LyondellBasell website voor leveranciers](https://www.lyondellbasell.com/en/utilities/suppliers/ariba/registration/)**
- **[Ariba SLP Vragenlijst leveranciersregistratie Job Aid](https://www.lyondellbasell.com/en/utilities/suppliers/ariba/registration/)**

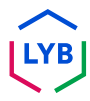

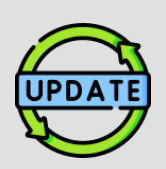

**Deze functiehulp is oorspronkelijk gepubliceerd in juli 2023. Deze functiehulp is voor het laatst bijgewerkt in oktober 2023.**

#### **Details job aid-update oktober 2023**

#### **Kwalificatievragenlijst indienen**

• Stappen 1 tot en met 11 zijn bijgewerkt met nieuwe schermafbeeldingen die de verbeteringen in de gebruikersinterface benadrukken

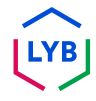

<span id="page-3-0"></span>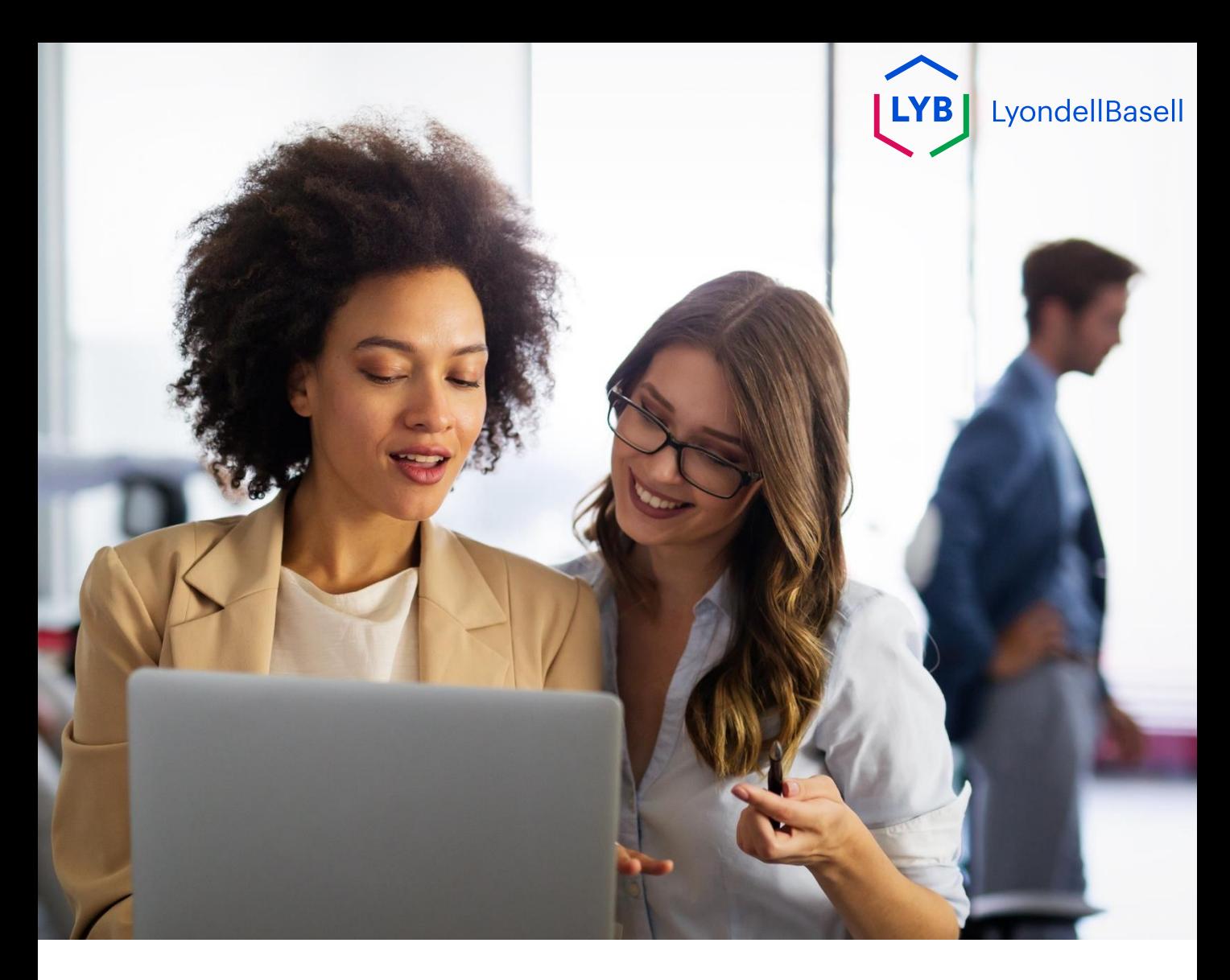

De volgende stappen zijn voor **3 rd Party LyondellBasell Leveranciers**

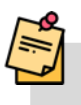

Opmerking: Selecteer het Tool Tip-pictogram (i) naast de velden van de Kwalificatievragenlijst voor aanvullende relevante informatie.

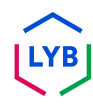

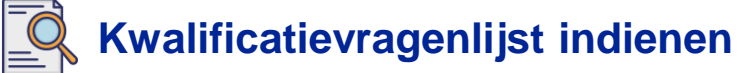

Als je in aanmerking komt voor de kwalificatiestatus bij LyondellBasell, ontvang je een e-mailbericht van een 'ariba.com' e-mailadres. Klik op de **link** in de e-mailuitnodiging om met de **kwalificatievragenlijst te**  beginnen. **1**

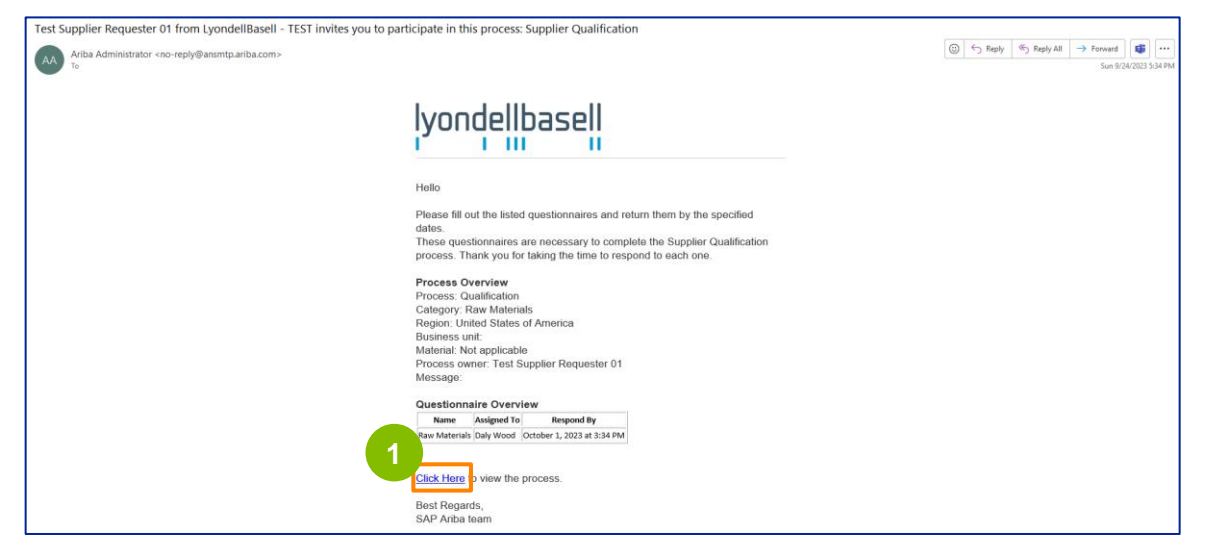

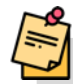

Opmerking: controleer uw **map Junk / Spam** omdat de Ariba SLP e-mail geautomatiseerd is en als junk kan worden gemarkeerd. U kunt het Ariba SLP emailadres toevoegen aan uw contacten zodat toekomstige berichten direct naar uw inbox worden gestuurd.

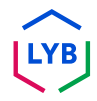

# **Kwalificatie van leveranciers**

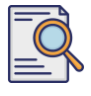

# **Kwalificatievragenlijst indienen**

**2**

De link in de e-mail leidt u naar de kwalificatievragenlijst. Selecteer de juiste opties in het gedeelte **Kwaliteitssysteem**.

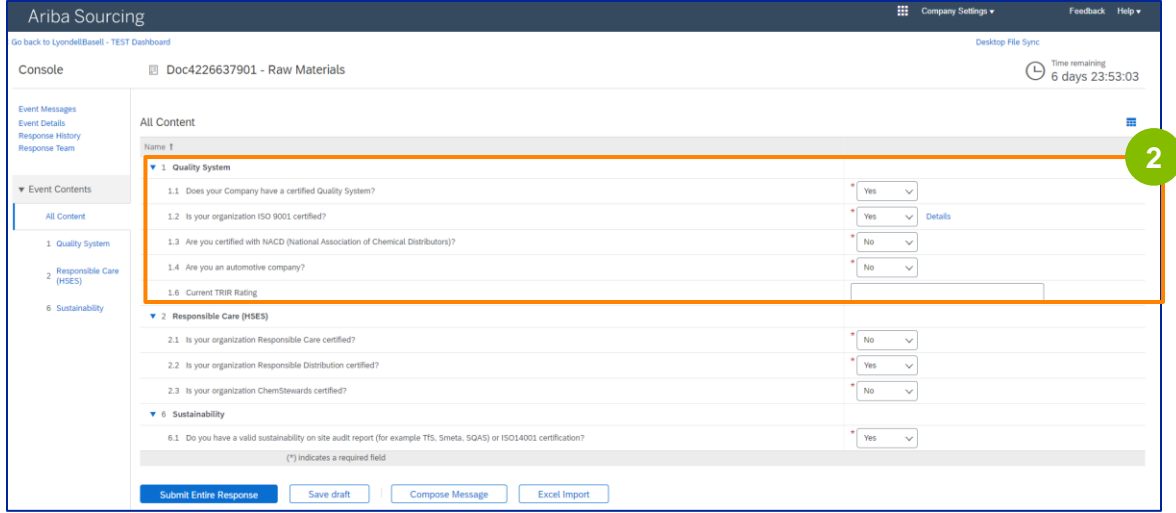

**3**

Opmerking: De vragen in dit onderdeel kunnen variëren afhankelijk van de kwalificatiecategorie.

Klik op **Details** om de ISO 9001-gecertificeerde gegevens in te vullen (als **Ja**  is geselecteerd).

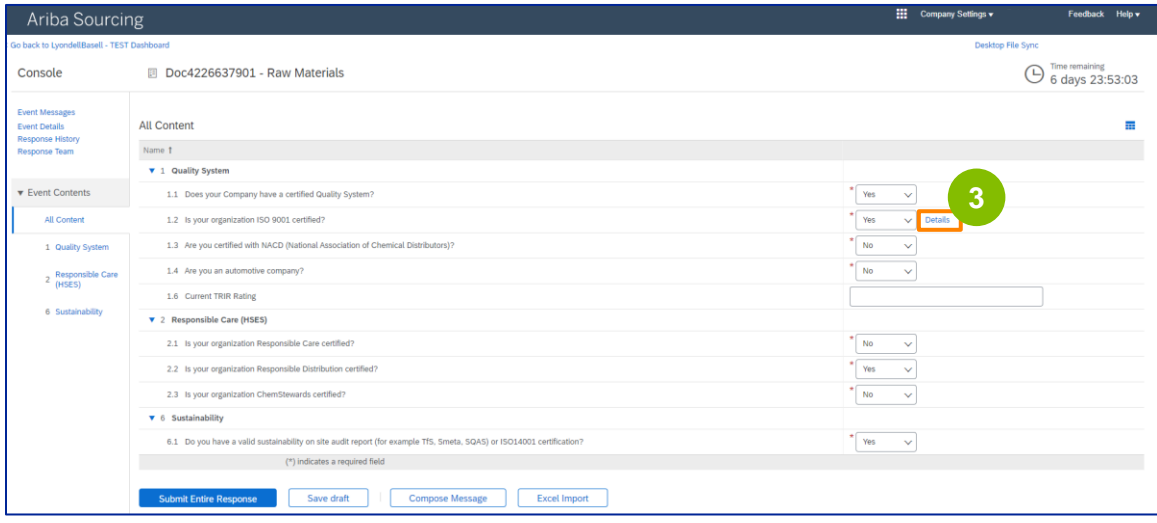

# **Kwalificatie van leveranciers**

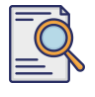

# **Kwalificatievragenlijst indienen**

**4** Voer de juiste gegevens in het pop-upvenster in. Klik op OK.

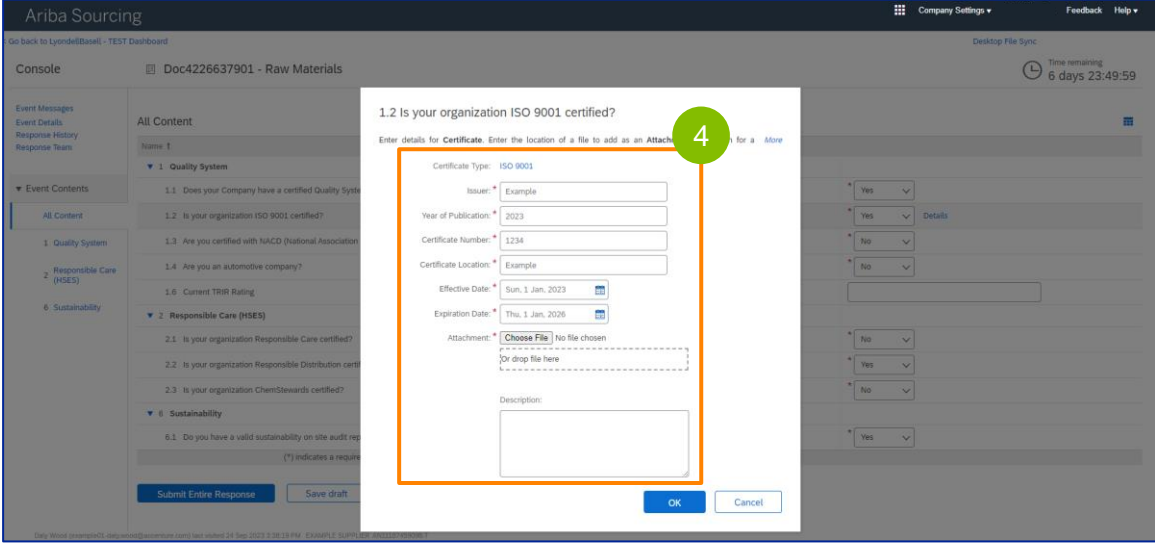

Opmerking: **ISO 9001** is de internationale norm die het vermogen aantoont om op consistente wijze goederen en diensten te leveren die voldoen aan de eisen van klanten en regelgevende instanties.

**5** Klik op **Bestand kiezen** om uw ISO 9001-certificaat bij te voegen.

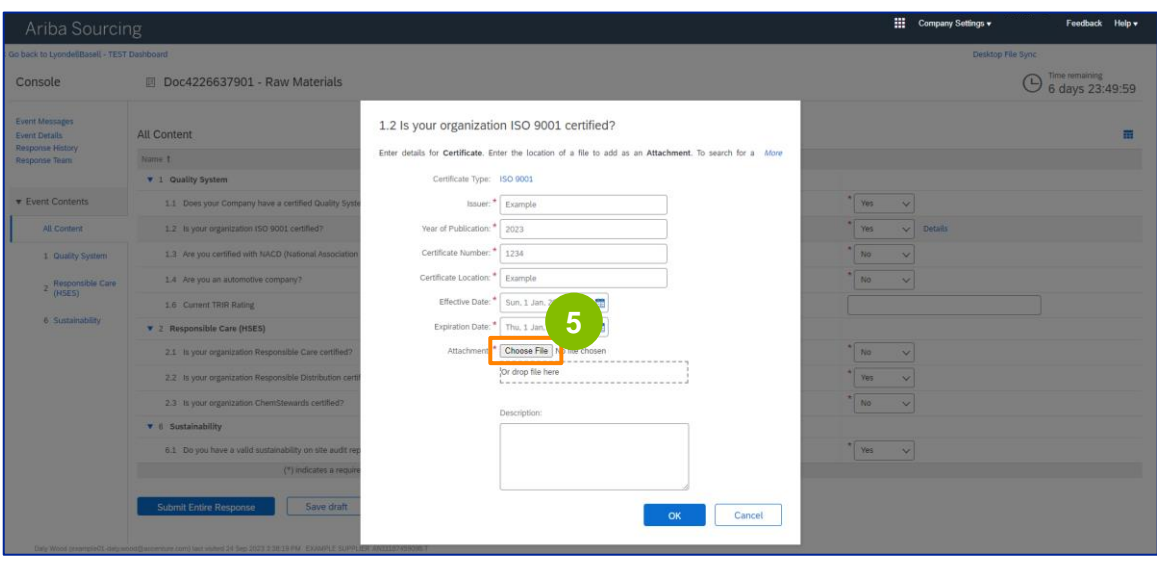

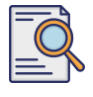

Selecteer het juiste bestand uit je map en voeg het bij.

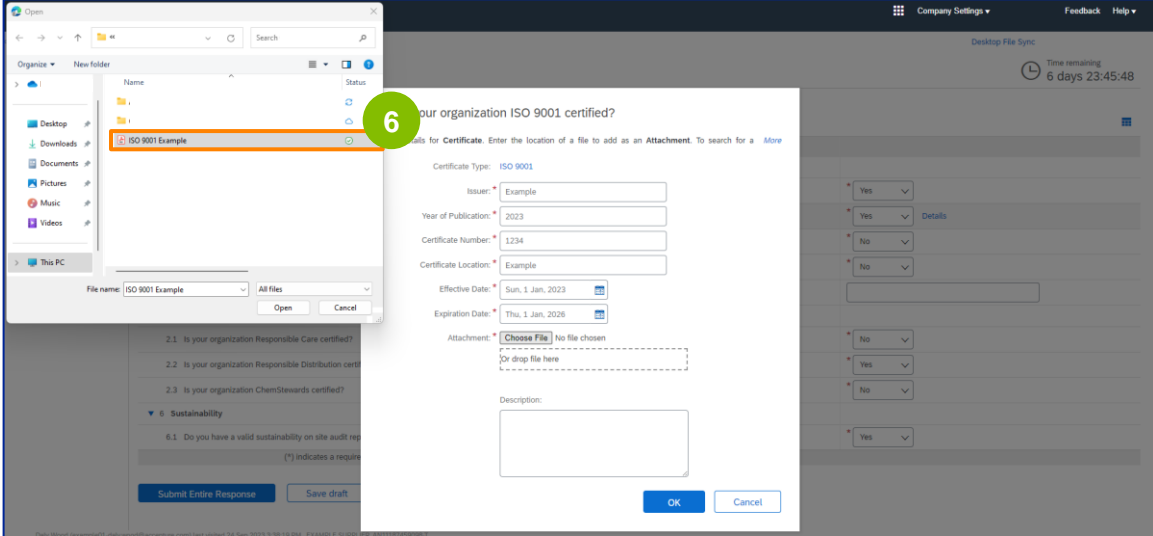

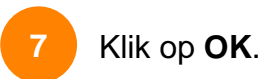

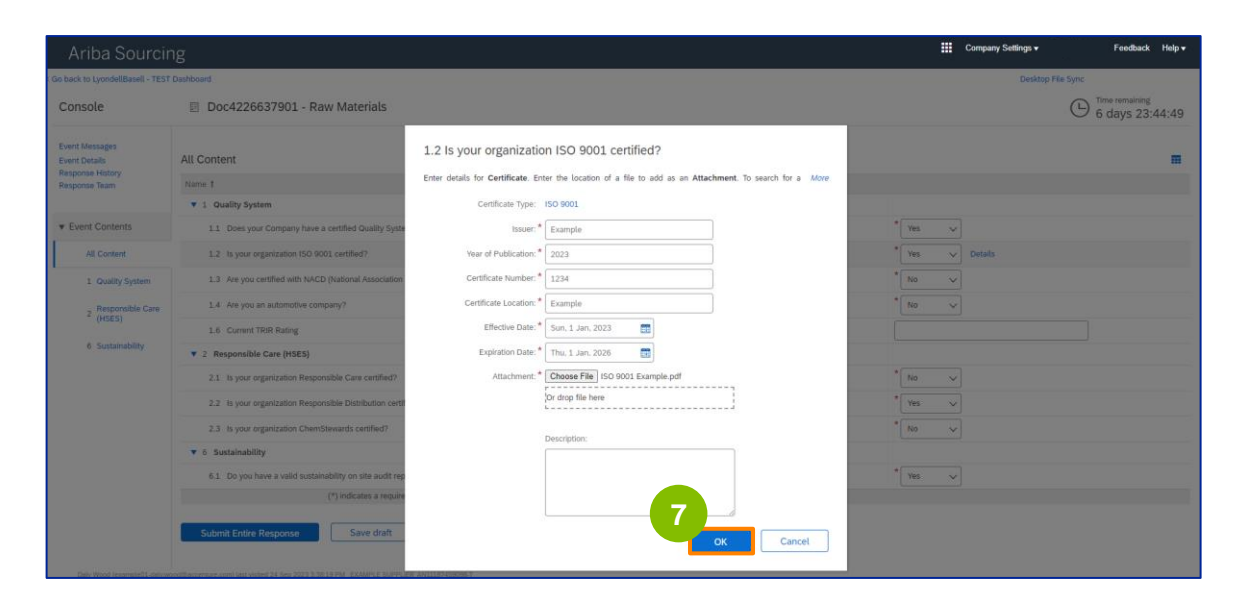

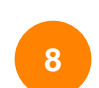

Selecteer de juiste opties in het gedeelte **Verantwoordelijke zorg (HSES)**.

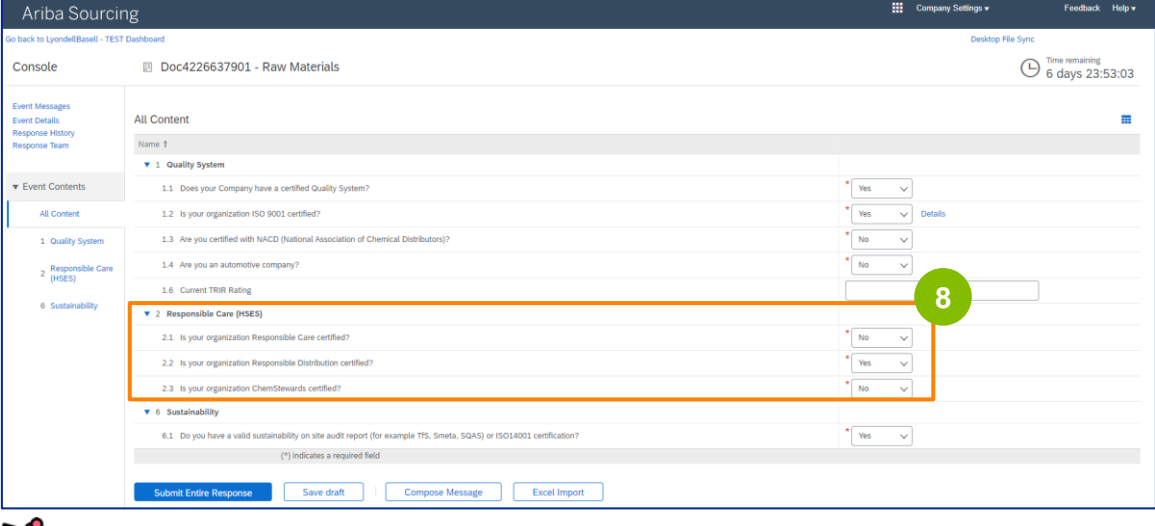

• **Responsible Care**: een wereldwijd initiatief voor de chemische industrie om de prestaties op het gebied van gezondheid, veiligheid en milieu te verbeteren

- **Verantwoorde Distributie**: een streven naar voortdurende prestatieverbetering in elke fase van de opslag, hantering, transport en afvoer van chemicaliën
- **ChemStewards**: een engagement op het gebied van milieu, gezondheid, veiligheid en beveiliging tegenover klanten, werknemers en de gemeenschap
- Opmerking: afhankelijk van je selecties in het gedeelte Verantwoordelijke zorg, kun je aanvullende vragen krijgen.
- **9**

#### Selecteer de juiste opties in het gedeelte **Duurzaamheid**.

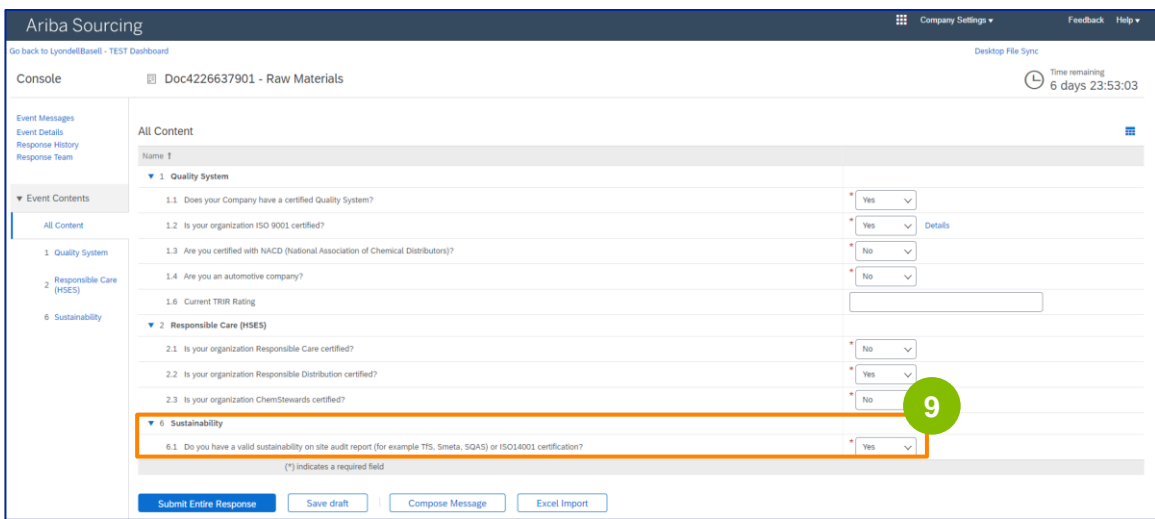

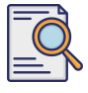

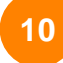

#### **Volledig antwoord indienen.**

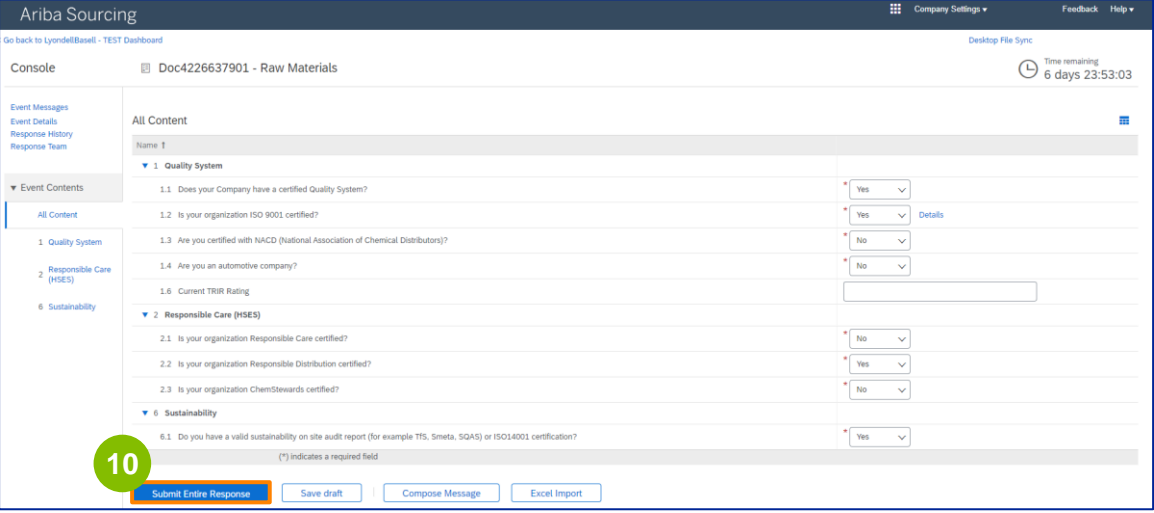

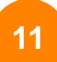

#### Klik op **OK** in het pop-upvenster.

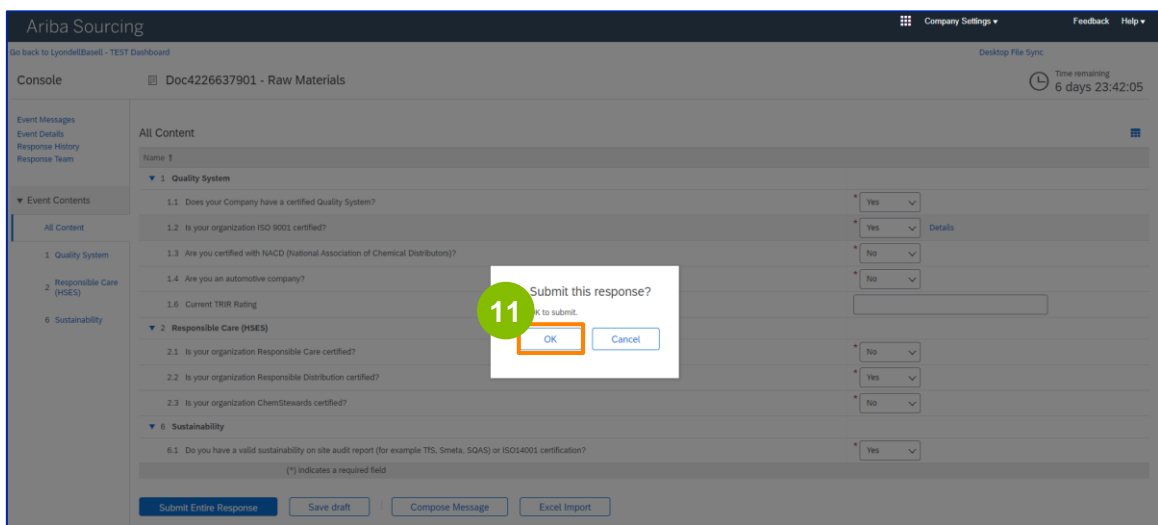

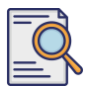

Er verschijnt een bevestigingsbericht op het scherm. LyondellBasell zal nu de antwoorden op uw **kwalificatievragenlijst** bekijken.

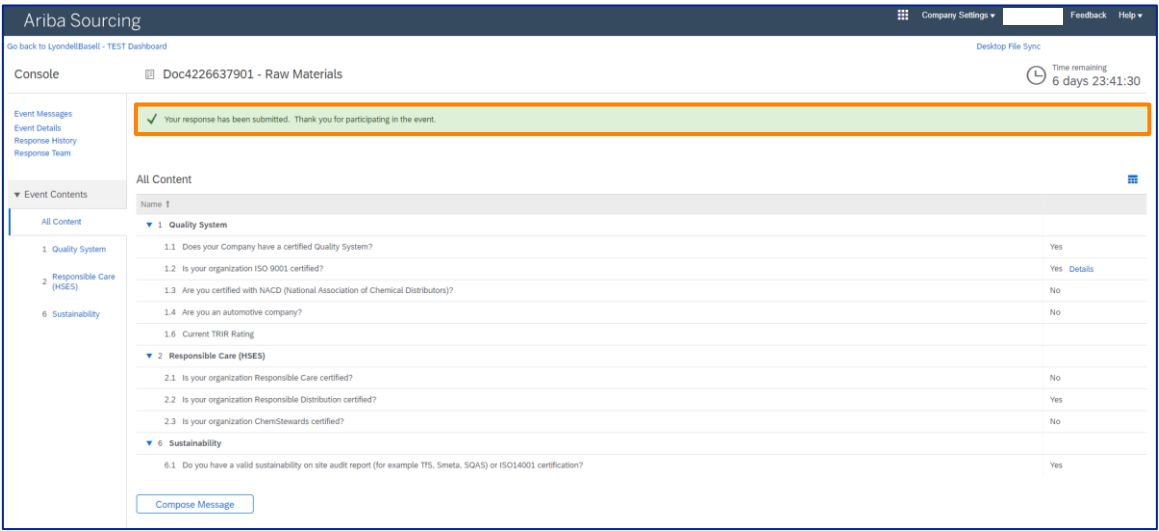

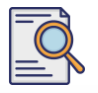

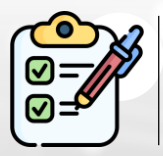

U hebt nu uw **kwalificatievragenlijst** ingevuld en ingediend. LyondellBasell zal uw informatie bekijken.

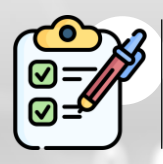

U ontvangt een bericht zodra LyondellBasell uw inzending heeft **goedgekeurd, geweigerd of om aanvullende informatie heeft verzocht**.

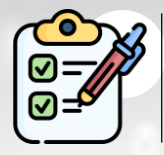

Raadpleeg de **[Ariba SLP Supplier Changes Job Aid](https://www.lyondellbasell.com/en/utilities/suppliers/ariba/registration/)** als u nog meer wijzigingen in uw leveranciersprofiel wilt aanbrengen (zoals het bijwerken van uw adres, contactgegevens, bankgegevens, enzovoort)**.**

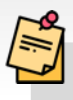

**Opmerking:** raadpleeg de **[Ariba SLP Supplier Changes Job Aid voor](https://www.lyondellbasell.com/en/utilities/suppliers/ariba/registration/)**  de volgende stappen.

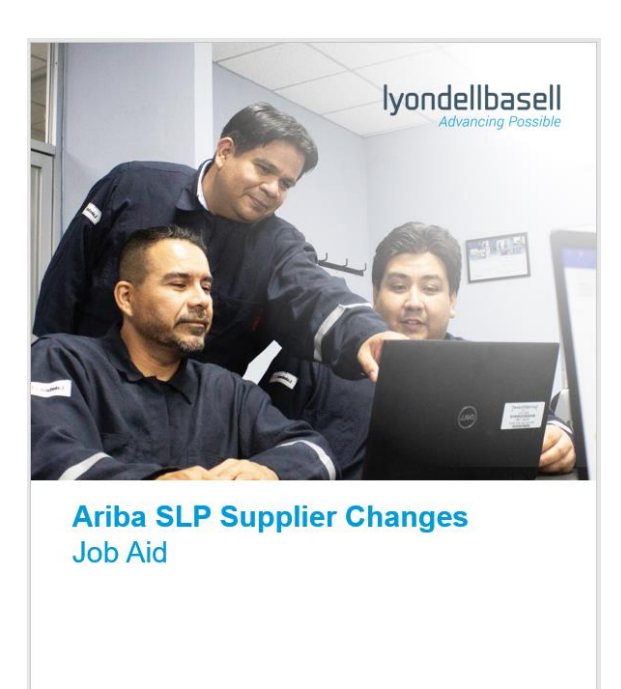

Published: June 1, 2023 Owner: LyondellBasell Source-to-Pay Team

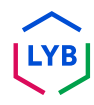

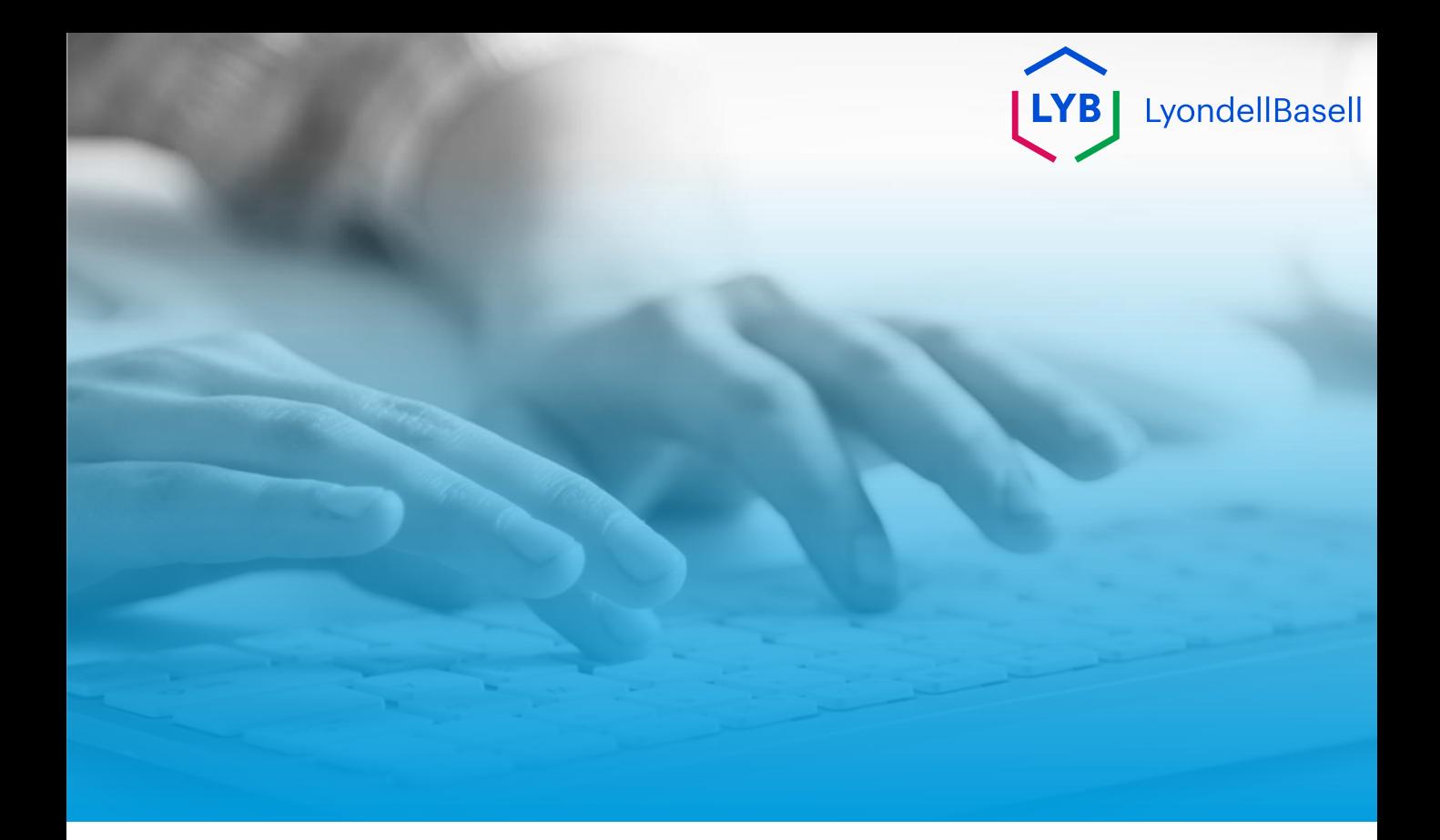

# **Bedankt**

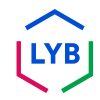